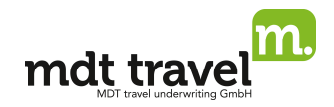

## **Wissenswertes**

- Sie können in My Jack über eine Buchungshilfe buchen, eine Produktsuche vornehmen oder die Buchungsdaten direkt eingeben. Bei der Buchungshilfe und der Produktsuche entfällt ein Nachschlagen in der Tarifübersicht. Durch den benutzerfreundlichen Aufbau können Sie sich mit nur einem Klick Informationen zu den Tarifen und Produkten anzeigen lassen.
- Produktinformationsblätter (PIB): Der Gesetzgeber schreibt vor, dass seit Juli 2008 vor jedem Abschluss einer Versicherung ein Produktinformationsblatt ausgedruckt und an den Kunden ausgehändigt werden muss. Dies gilt auch für den Verkauf von Reiseversicherungen. Nachdem Sie die Versicherungsmöglichkeiten aufgerufen haben, wird daher ein Link dargestellt, der Sie zu dem entsprechenden PIB des Versicherers führt.
- Die Freischaltung für MDT beantragen Sie unter Angabe Ihrer Jack Plus Agenturnummer unter www.mdt24.de/agentur

### So finden Sie Ihre My Jack Agenturnummer:

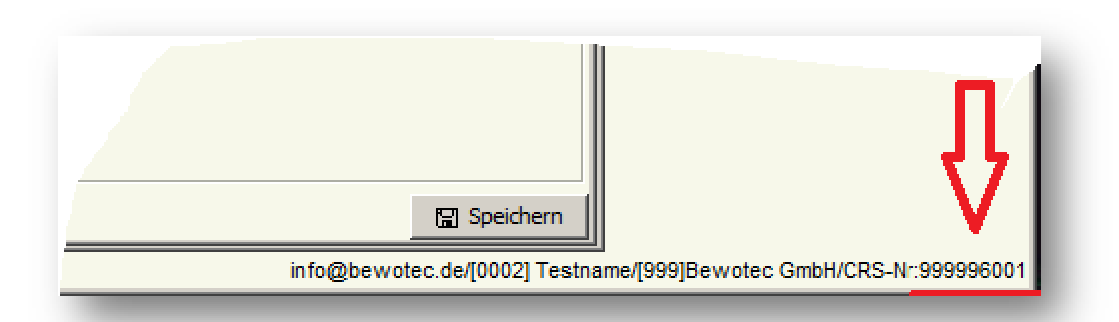

# **1.) Voreinstellung**

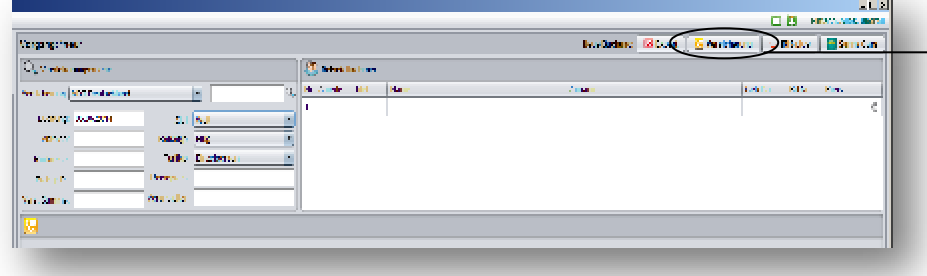

Klicken Sie auf den Button "Versi**cherung**", um in die Buchungsmaske zu gelangen.

### 2.) Buchungsablauf über "Tarife suchen"

#### **a) Buchung für Einzelpersonen**

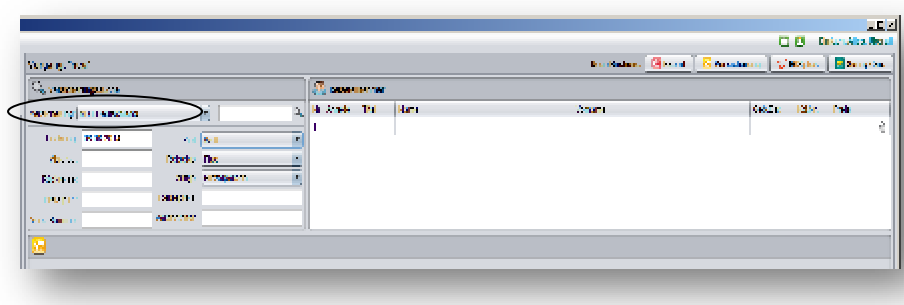

**Wichtig: Bitte beachten Sie, dass** 

 $\blacktriangleright$  **alle Angaben zur Reise und den Versicherungsnehmern Pflichtfelder sind und daher vollständig angegeben werden müssen, um die passenden Tarife zu erhalten.** 

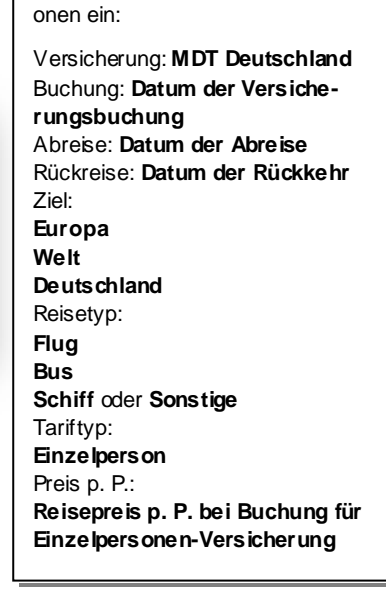

Bitte geben Sie folgende Informati-

## BUCHUNGSANLEITUNG My Jack Stand 05.01.2016

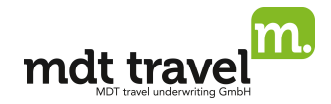

Klicken Sie auf den Button "**Tarife suchen**", um alle auf die Angaben zutreffenden Tarife inklusive Prämie anzeigen zu lassen.

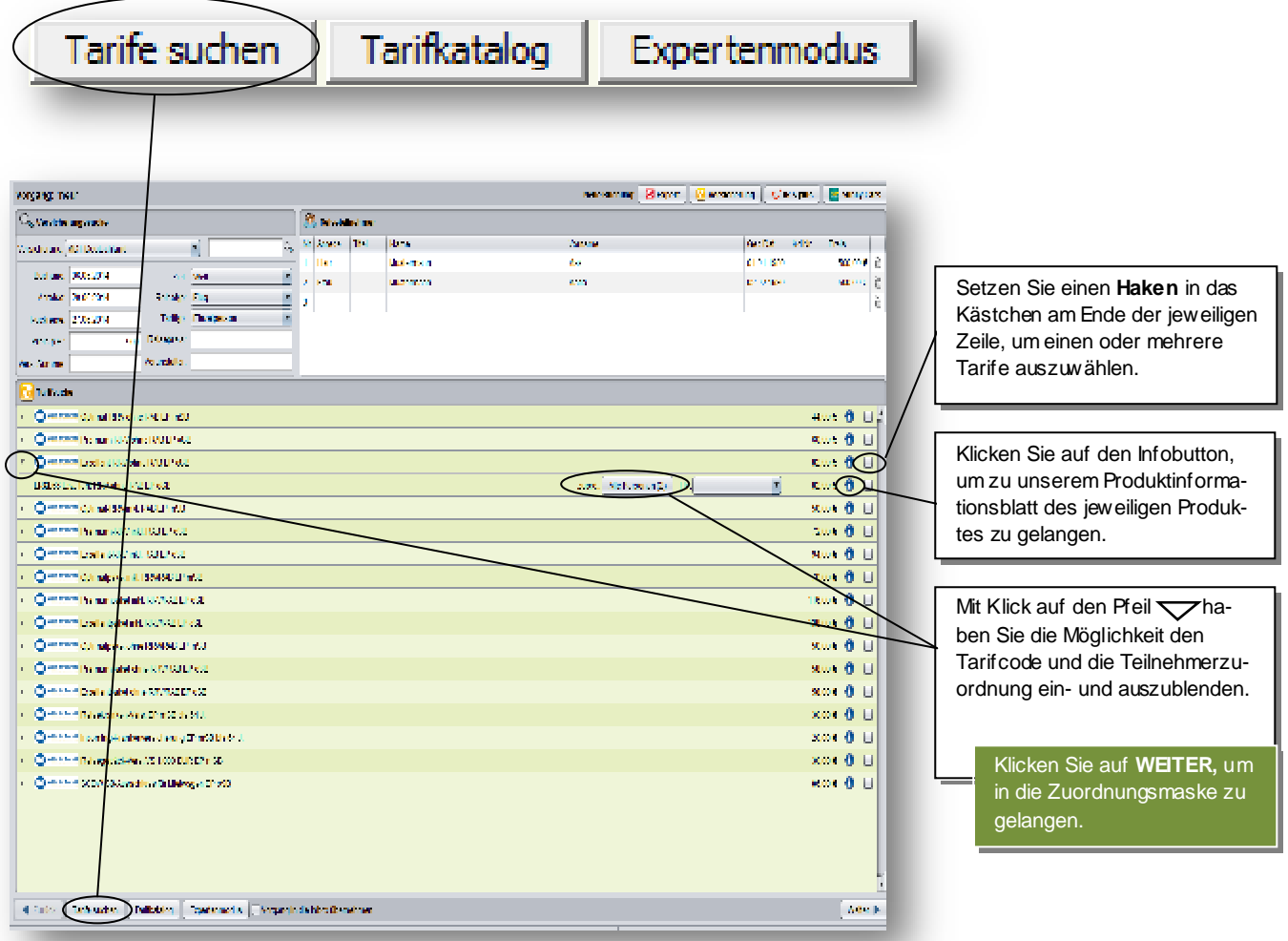

Wenn Sie Ihren Tarif durch Setzen des **Hakens** ausgewählt und auf "**Weiter**" geklickt haben, öffnet sich automatisch die Zuordnungsmaske.

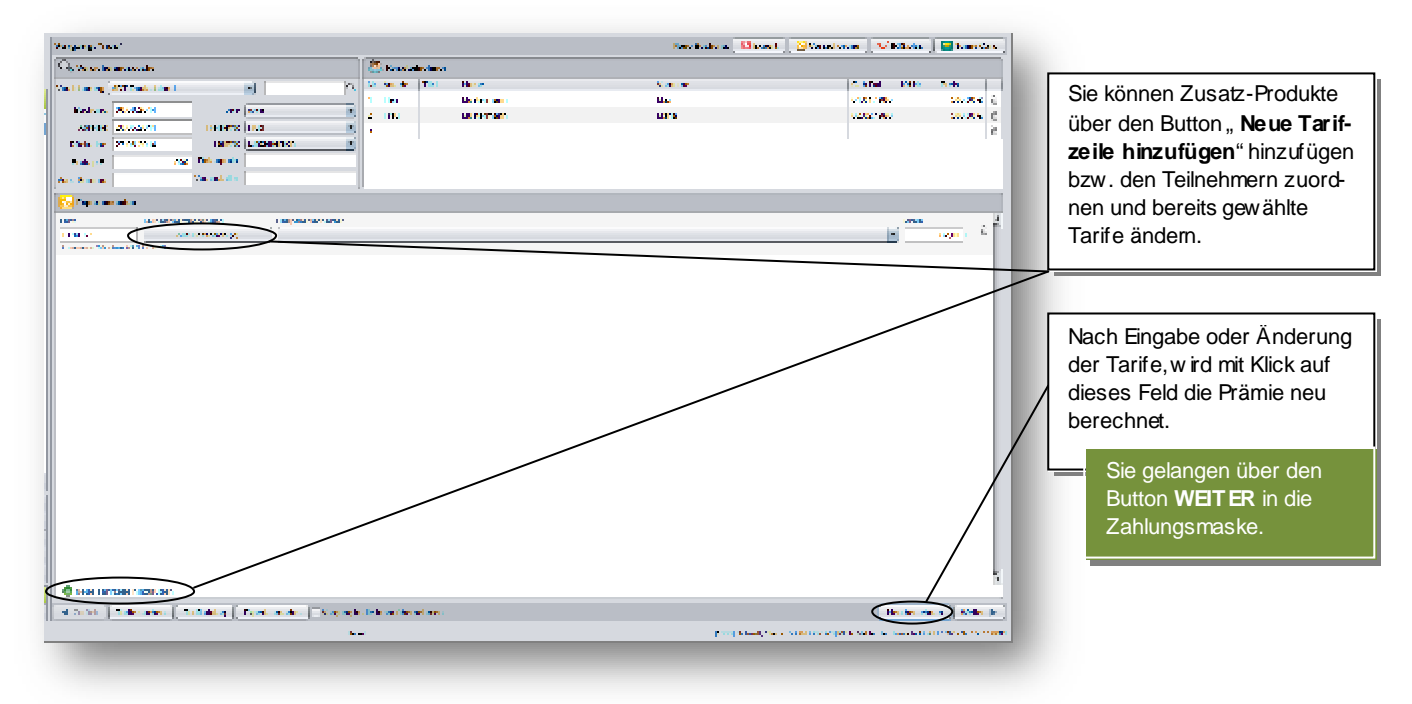

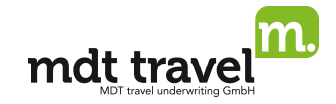

**Wichtig: Bitte beachten Sie, dass** 

 $\blacktriangleright$  **MIT-Tarife für Mitreisende gelten, beispielsweise in einer Paar-/Familien-oder Objekt-Versicherung, für die keine Prämie anfällt.** 

# Zahlungsarten erfassen und Buchungsabschluss

Nach Prüfung Ihrer Auswahl öffnet sich die Maske "**Kunden & Zahlungsdaten**". Bei der Zahlungsart haben Sie die Auswahl zwischen "Agenturinkasso", "Kreditkartenzahlung (Master- und Visacard)" und "Banklastschrift

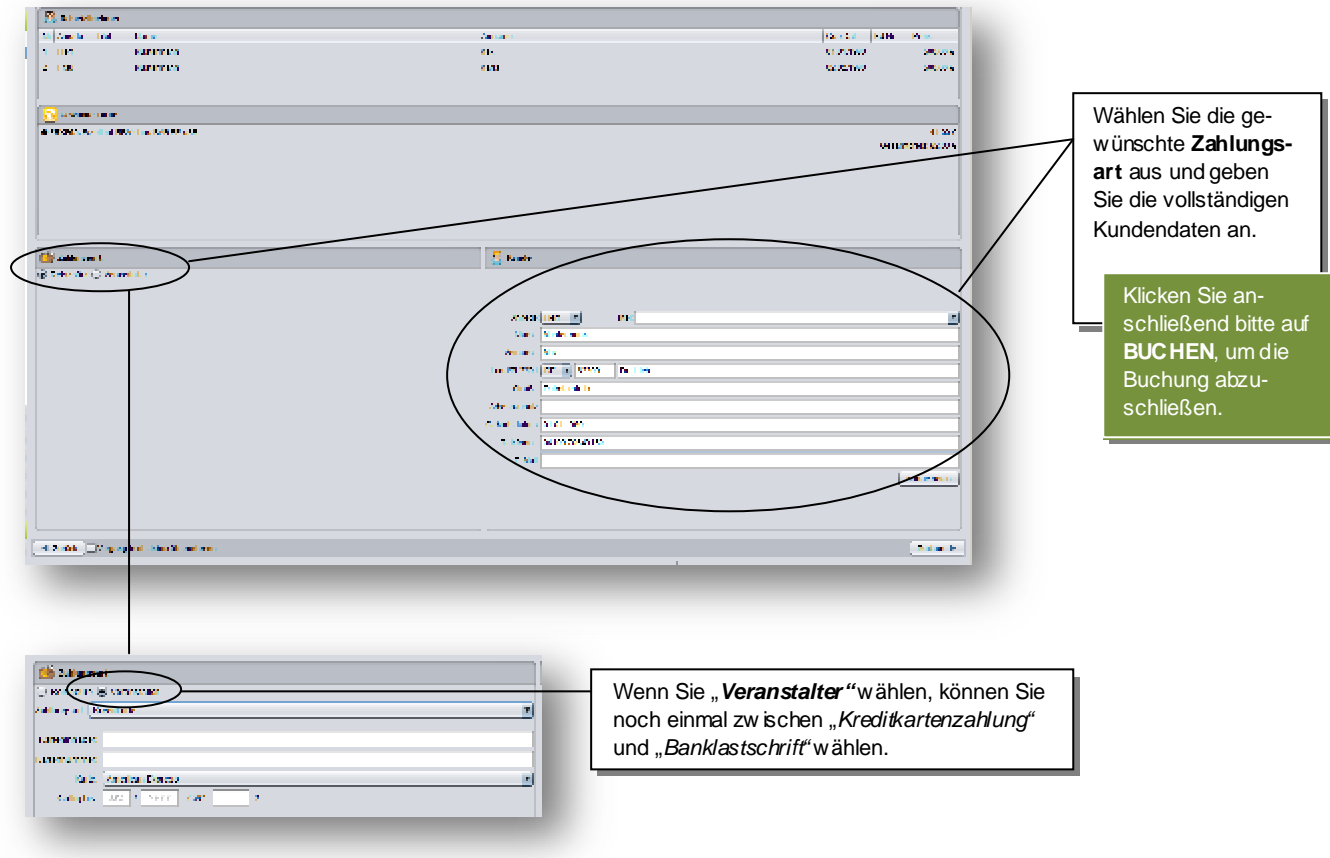

## Aushändigen der Versicherungspolice

Bei erfolgreich durchgeführter Buchung öffnet sich ein Dialogfenster, in dem Ihre Buchung bestätigt und ein Hinw eis zur Aushändigung der Versicherungspolice an den Kunden angezeigt wird. Bitte w ählen Sie zwischen

- a) Ausdruck und Aushändigung in Papierform<br>b) Versand der Versicherungspolice Produktin
- b) Versand der Versicherungspolice, Produktinformationsblätter und Versicherungsbedingungen direkt an den Kunden an die von Ihnen hinterlegte Emailadresse des Kunden.

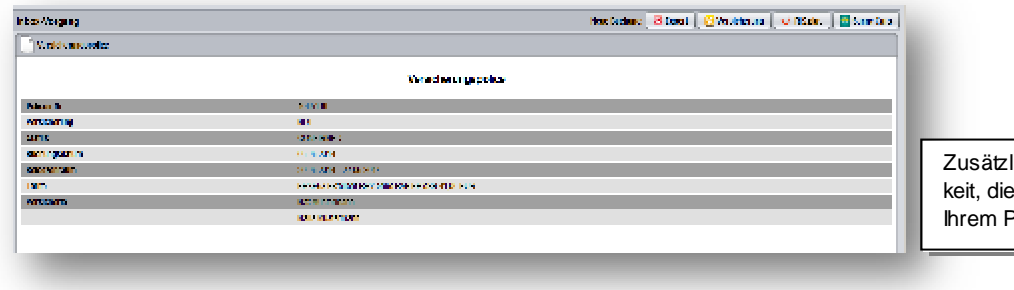

## BUCHUNGSANLEITUNG My Jack Stand 05.01.2016

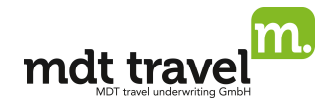

# Darstellung von abgeschlossenen Versicherungen

Wenn Sie sich einen abgeschlossenen Vorgang darstellen wollen, z.B. um die Versicherungspolice erneut aufzurufen, gehen Sie w ie folgt vor:

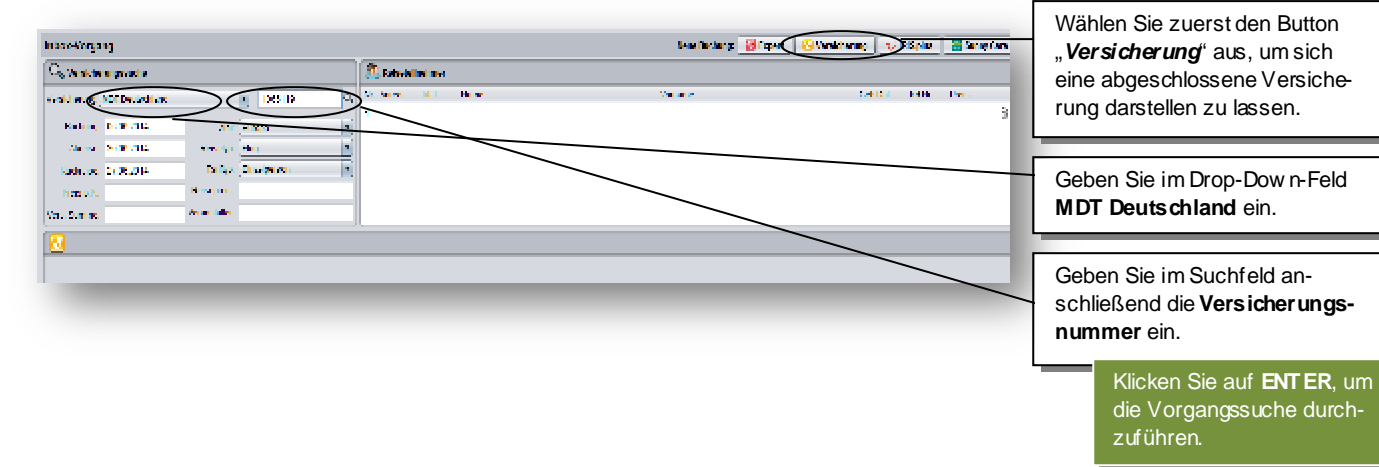

#### **b) Buchung für Familie/Paar/Objekt**

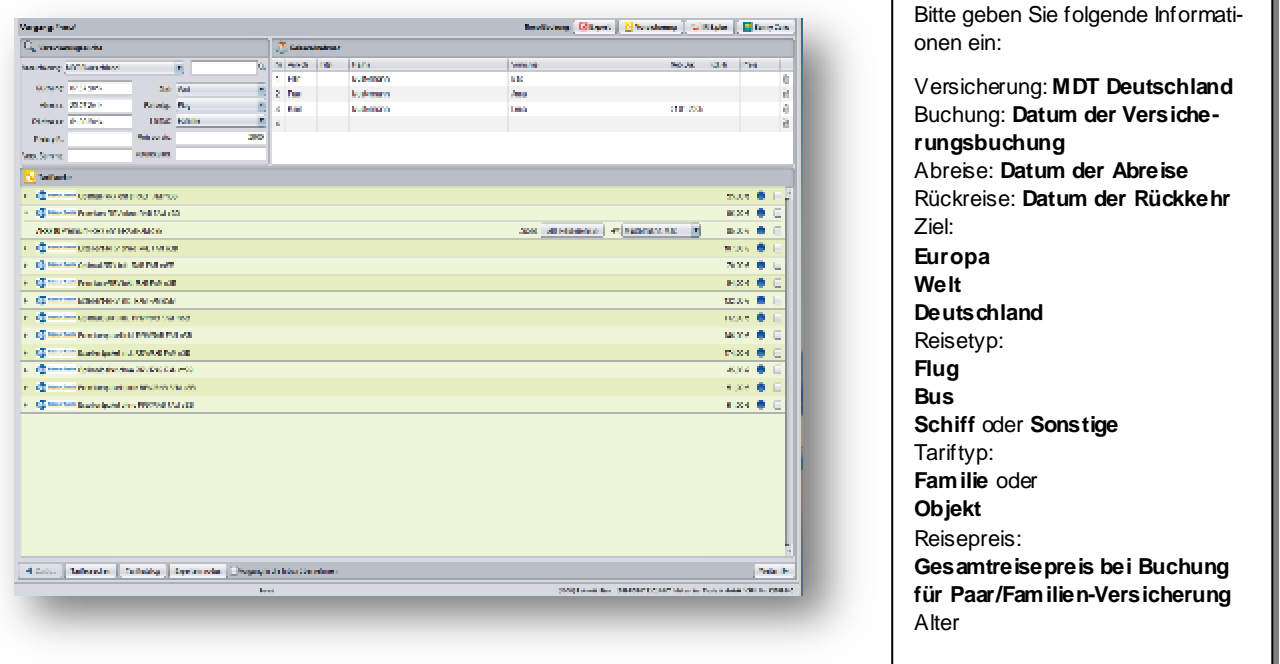

**Wichtig: Bitte beachten Sie, dass** 

- $\blacktriangleright$  **alle Angaben zur Reise und den Versicherungsnehmern Pflichtfelder sind und daher vollständig angegeben werden müssen, um die passenden Tarife zu erhalten;**
- $\blacktriangleright$ **die Angabe der Geburtsdaten bei Kindern Pflicht ist.**

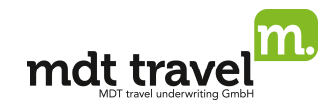

### **c) Buchung von Einzel-und Zusatzversicherungen**

#### Einzel-Reisegepäck-Versicherung

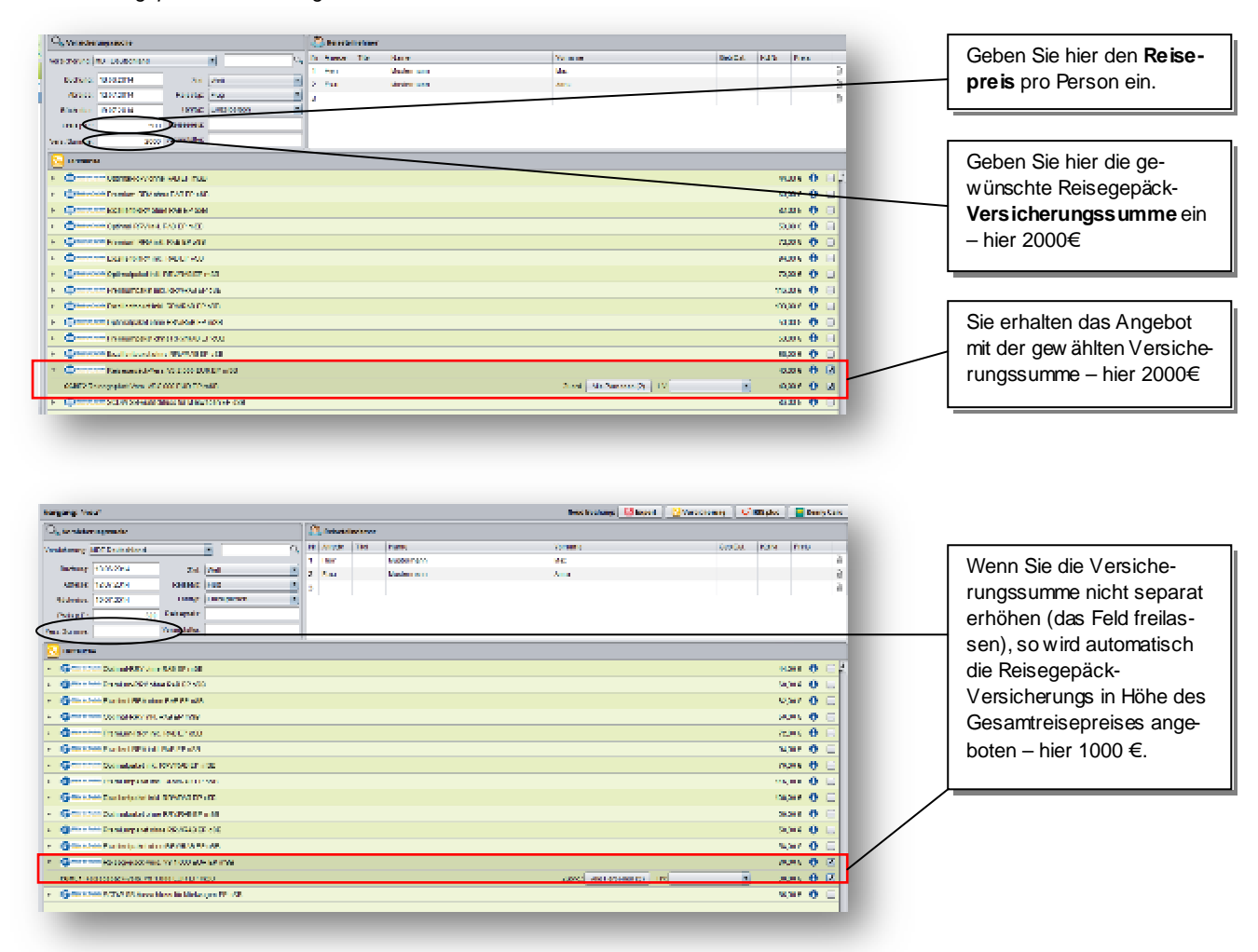

#### Einzel-Reisekranken-Versicherung:

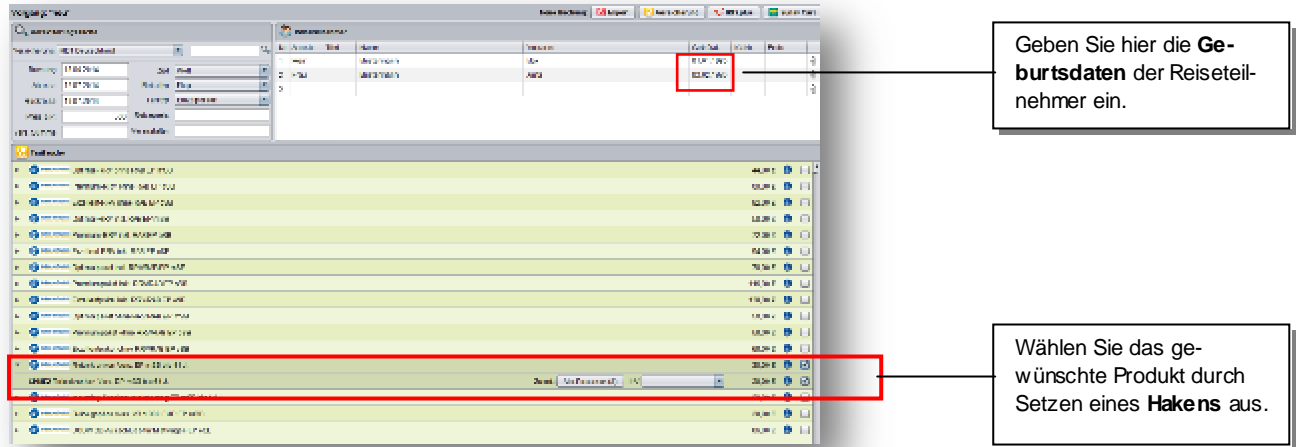

**Wichtig: Bitte beachten Sie, dass**

- **bei der Einzel-Reisekranken-Versicherung die Angabe des Geburtsdatums Pflicht ist, da diese erst dadurch in der Tarifliste bzw. im Tarifkatalog angezeigt wird;**
- bei Zusatz-und Einzel-Versicherungen (geltend für "Tarife suchen" & "Tarifkatalog"), die Versicherungssumme **separat angepasst werden muss!**

## BUCHUNGSANLEITUNG My Jack Stand 05.01.2016

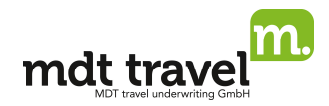

### **d) Zusätzliche Hinweise zu längerer Reisedauer**

Bei Premium und Exzellent ist es möglich eine Reisedauer bis zu 126 Tagen abzusichern. Buchen Sie hierzu einfach zum Paket inkl. RRV/RAB das Paket ohne RRV/RAB hinzu (max. 3 Pakete, max. 126 Tage). Bitte beachten Sie dabei, dass die Pakete aus technischen Gründen in separaten Vorgängen gebucht werden müssen.

#### **e) Hinweise zu den MDT-Jahresversicherungen**

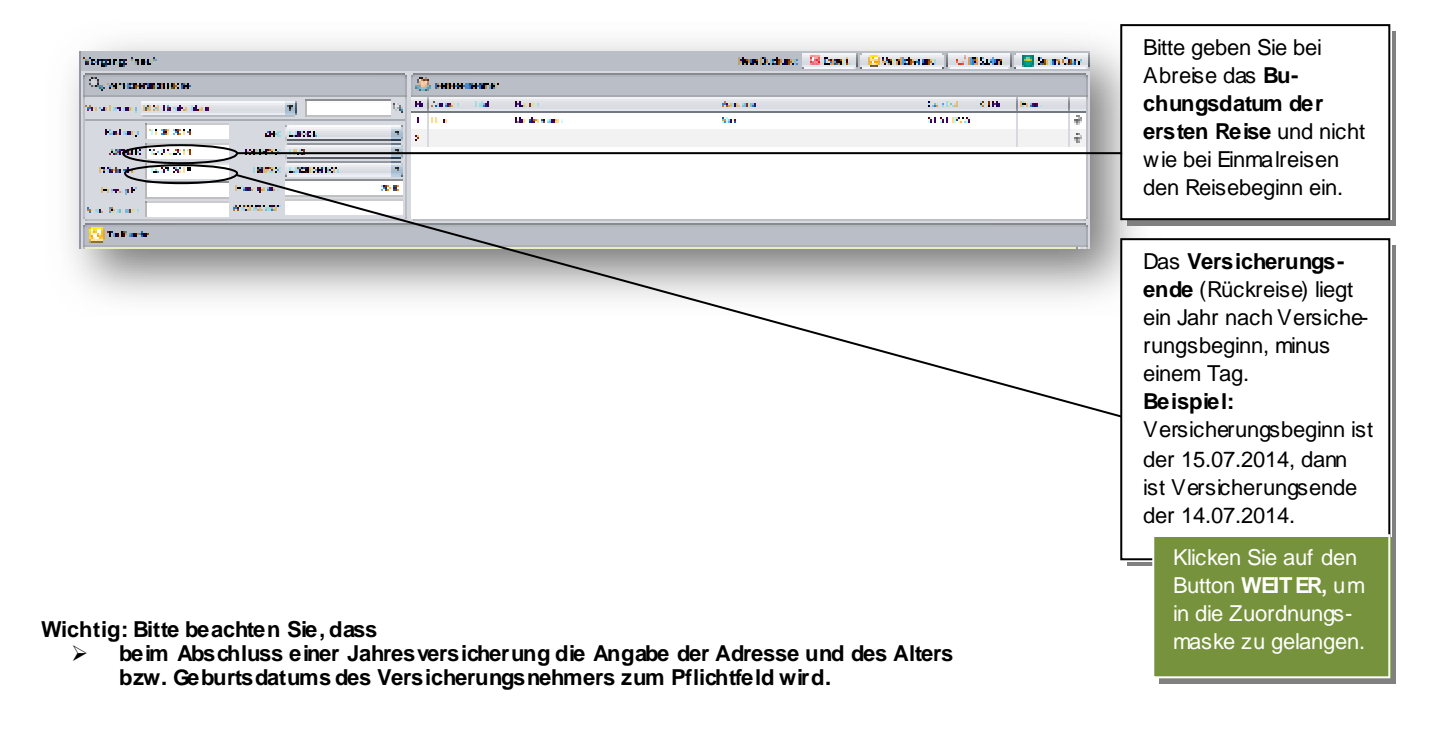

## 3.) Buchungsablauf über "Tarifkatalog"

Klicken Sie auf den Button "**Tarifkatalog"**, um alle unsere Haupt- und Zusatz-Produkte ohne Prämien anzeigen zu lassen.

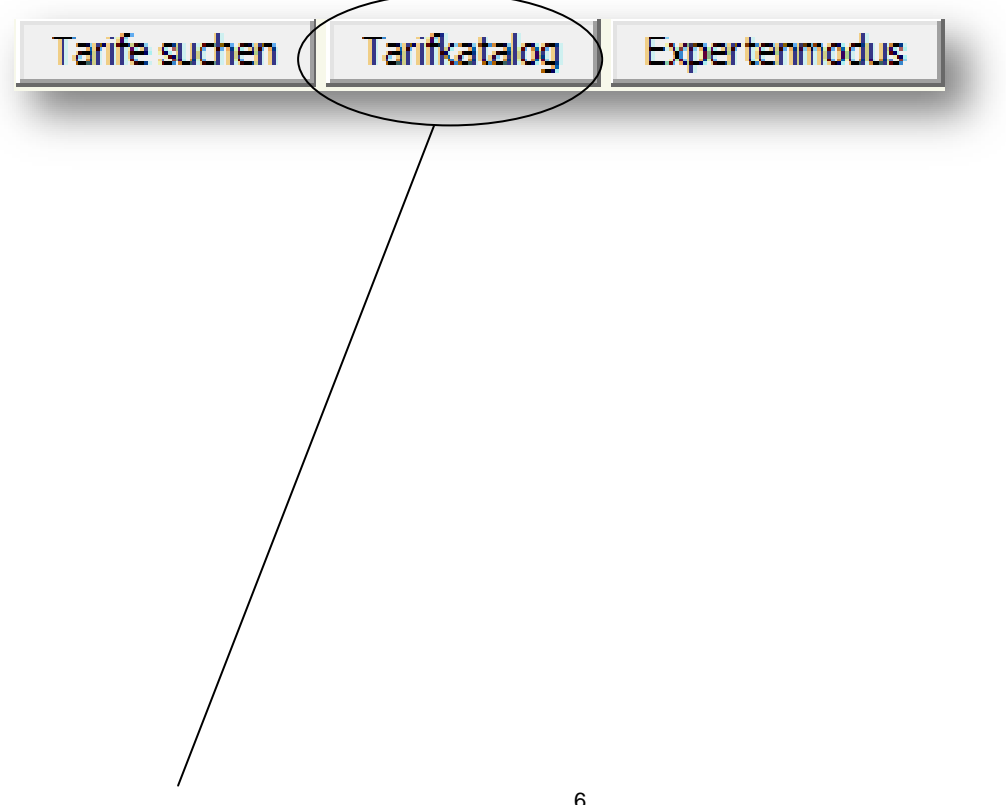

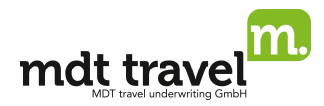

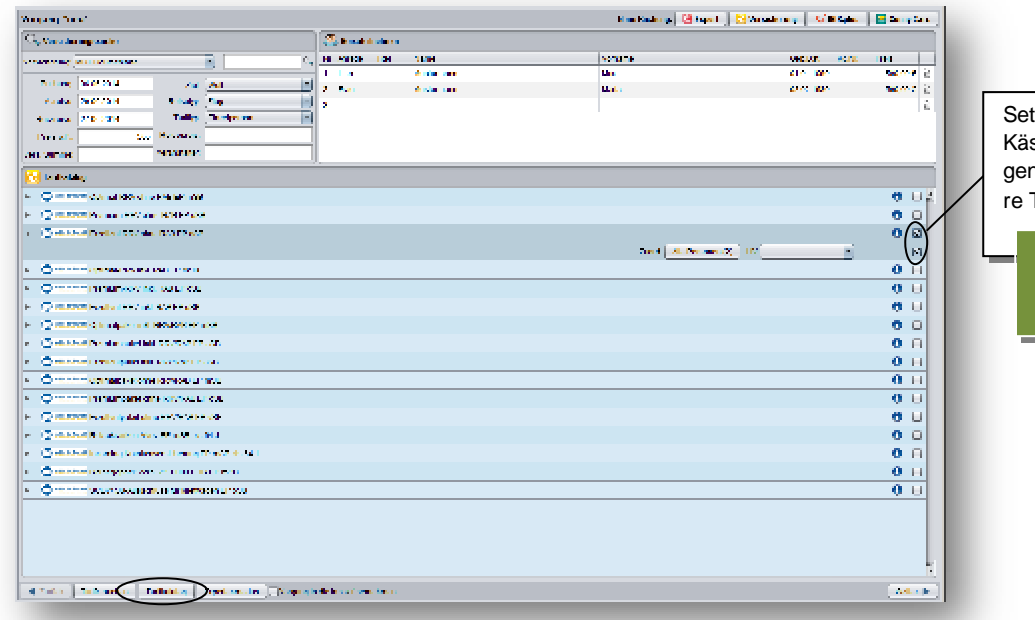

tzen Sie einen **Haken** in das stchen am Ende der jeweilin Zeile, um einen oder mehre-Tarife auszuwählen.

Klicken Sie auf **WEITER,** um in die Zuordnungsmaske zu gelangen.

Weitere Buchungsschritte analog Punkt 2.

# 4.) Buchungsablauf über "Expertenmodus"

Klicken Sie auf den Button "**Expertenmodus"**, um den Tarif Ihrer Wahl direkt mit Hilfe der Produktcodes zu buchen.

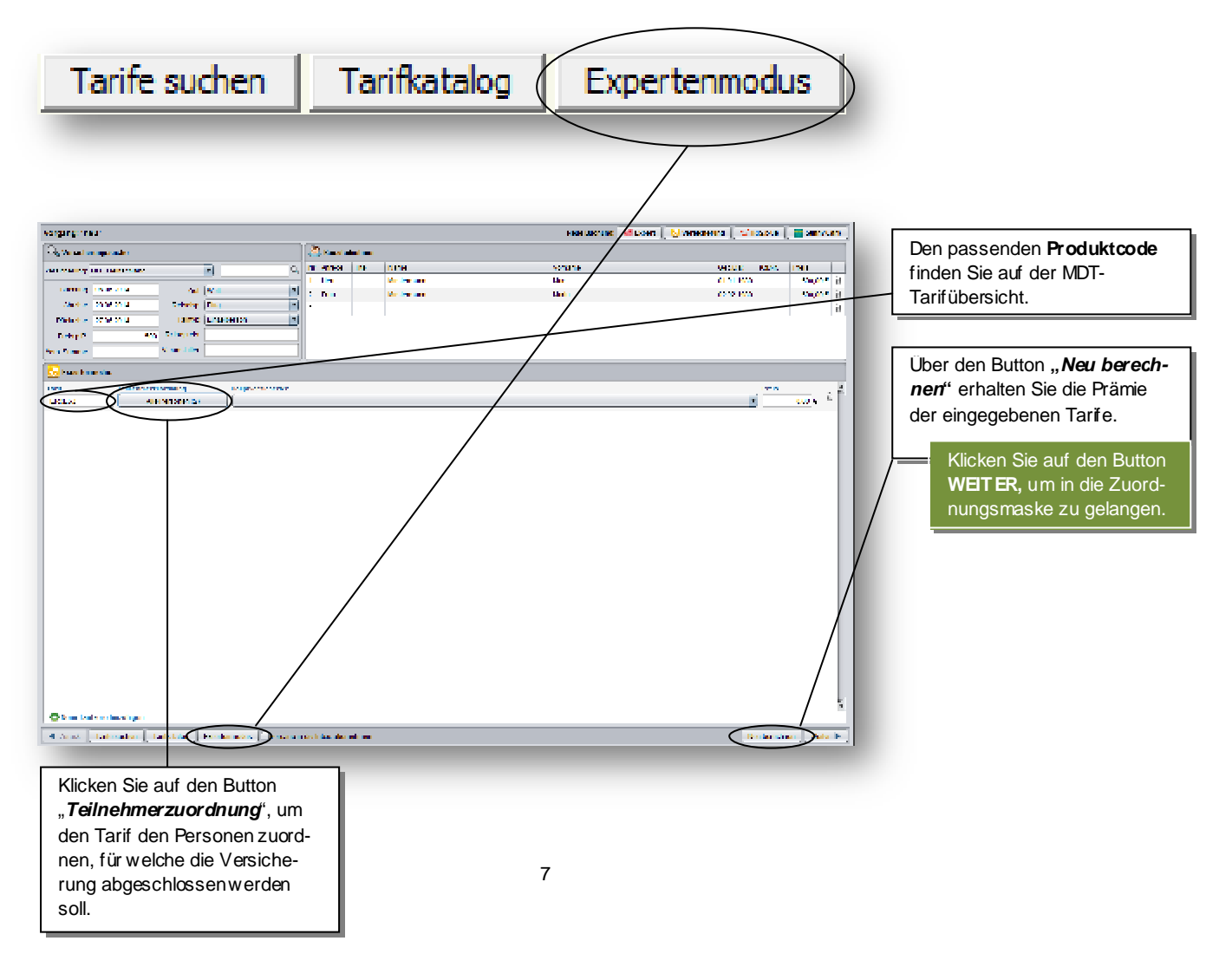

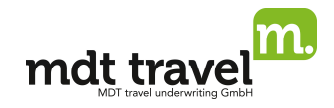

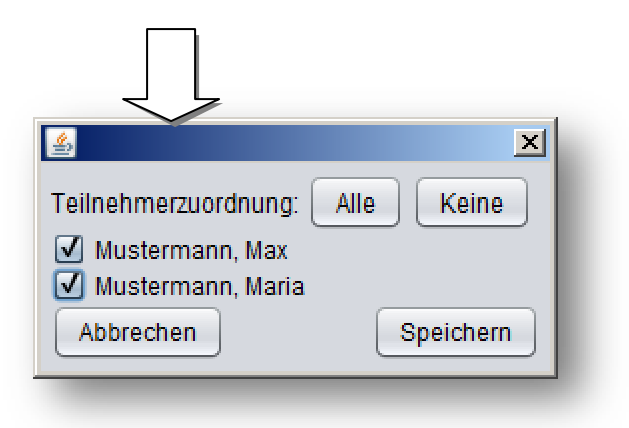

Weitere Buchungsschritte analog Punkt 2.

**Bitte beachten Sie die Allgemeinen Buchungshinweise für Buchungen von MDT Produkten.**